# МОСКОВСКИЙ ГОСУДАРСТВЕННЫЙ ТЕХНИЧЕСКИЙ УНИВЕРСИТЕТ ИМ. Н.Э.БАУМАНА

 «УТВЕРЖДАЮ» Зав. кафедрой ИУ-6 д.т.н., профессор \_\_\_\_\_\_\_\_\_ Сюзев В.В.

А.В.Никаноров

# МЕТОДИЧЕСКИЕ УКАЗАНИЯ ПО ЛАБОРАТОРНОЙ РАБОТЕ № 2

# **«ОСВОЕНИЕ МЕТОДИКИ МОДЕЛИРОВАНИЯ КОНДУКТИВНОГО ОХЛАЖДЕНИЯ В ВЫЧИСЛИТЕЛЬНОЙ ТЕХНИКЕ с использованием OnShape и SimScale»**

по курсу "Конструирование и технология производства вычислительной техники" специальности 22.01 "ЭВМ, системы, комплексы и сети"

Москва, 2020 г.

#### **ЦЕЛЬ ЗАНЯТИЯ**

Цель занятия – закрепление знаний, полученных при изучении теоретических основ проектирования средств обеспечения тепловых режимов конструкций вычислительной техники, приобретение базовых навыков, необходимых для проведения моделирования свободной и вынужденной конвекции в средствах вычислительной техники.

Занятие проводится с использованием облачной системы автоматического проектирования OnShape.com и облачной платформы инженерного моделирования SimScale.com. Данные CAD и CAE имеют бесплатные лицензии при условии их использования не для коммерческих целей.

В ходе занятия требуется подготовить 3D модель сборочной единицы и провести исследование тепловых режимов в зависимости от габаритов, формы и положения деталей.

### **ПОРЯДОК ВЫПОЛНЕНИЯ ЛАБОРАТОРНОЙ РАБОТЫ**

- Ознакомитесь с интерфейсом OnShape и SimScale.
- Выполните разработку модели сборочной единицы и проведите моделирование.
- Предъявите результаты преподавателю.
- Опционально, проведите сравнительный анализ с результатами, полученными другими студентами.

### **ОПИСАНИЕ КОНСТРУКЦИИ И ЗАДАНИЕ**

Сборка состоит из трех деталей:

- 1. Радиатор
- 2. Процессор
- 3. Печатная плата

Модель процессора - в основании квадрат 30х30мм, высота 3 мм. Модель печатной платы - в основании квадрат 100х100мм, высота 2 мм. Модель радиатора - в основании квадрат 100х100мм, высота теплораспределительной пластины 4 мм, остальные размеры в соответствии с вариантом оребрения из Таблицы 1.

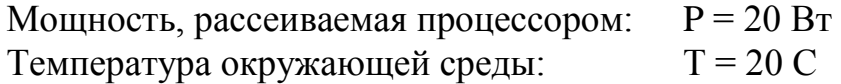

| $N_2$          | Высота ребра | Ширина ребра   | Ширина паза      | Материал |
|----------------|--------------|----------------|------------------|----------|
| $\mathbf{1}$   | 5            | 3              | 7                | Медь     |
| $\overline{2}$ | 5            | $\overline{2}$ | 7                | Медь     |
| 3              | 5            | $\mathbf{1}$   | 7                | Медь     |
| $\overline{4}$ | $\tau$       | 3              | $\boldsymbol{7}$ | Медь     |
| 5              | $\tau$       | $\overline{2}$ | $\tau$           | Медь     |
| 6              | 7            | $\mathbf{1}$   | 7                | Медь     |
| 7              | 10           | 3              | 5                | Медь     |
| 8              | 10           | $\overline{2}$ | 5                | Медь     |
| 9              | 10           | $\mathbf{1}$   | 5                | Медь     |
| 10             | 15           | 3              | 5                | Медь     |
| 11             | 15           | $\overline{2}$ | 5                | Медь     |
| 12             | 15           | $\mathbf{1}$   | 5                | Медь     |
| 13             | 5            | 3              | 7                | Алюминий |
| 14             | 5            | $\overline{2}$ | $\overline{7}$   | Алюминий |
| 15             | 5            | $\mathbf{1}$   | 7                | Алюминий |
| 16             | 7            | 3              | $\overline{7}$   | Алюминий |
| 17             | 7            | $\overline{2}$ | 7                | Алюминий |
| 18             | $\tau$       | $\mathbf{1}$   | 7                | Алюминий |
| 19             | 10           | 3              | 5                | Алюминий |
| 20             | 10           | $\overline{2}$ | 5                | Алюминий |
| 21             | 10           | $\mathbf{1}$   | 5                | Алюминий |
| 22             | 15           | 3              | 5                | Алюминий |
| 23             | 15           | $\overline{2}$ | 5                | Алюминий |
| 24             | 15           | $\mathbf{1}$   | 5                | Алюминий |

**Таблица 1 Варианты оребрения и материал радиатора**

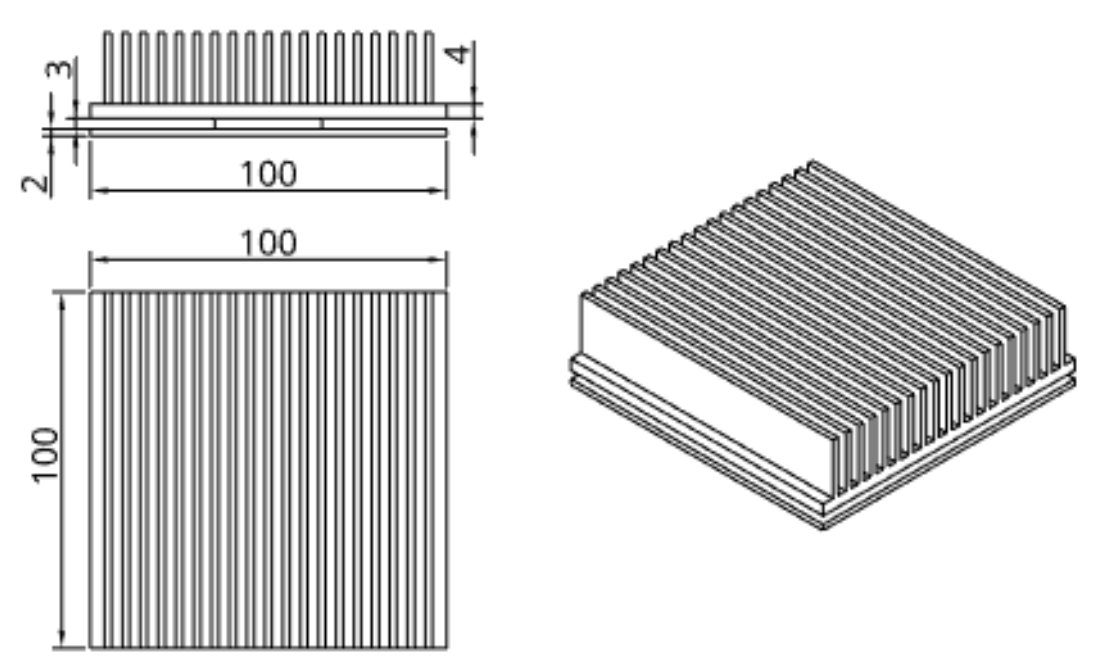

Рисунок 1 Сборочная единица радиатора электроники

## **ПОСЛЕДОВАТЕЛЬНОСТЬ ОПЕРАЦИЙ**

### **1. Разработка деталей**

Разработка 3D модели проводится в OnShape.

- 1. Создать новый документ «Радиаторная сборка».
- 2. Настроить единицы измерения.
- 3. Создать Печатную плату.
	- a. На закладке «Part Studio» создать эскиз («Sketch») на плоскости «Top».
	- b. Создать прямоугольник («Center point rectangle») основание радиатора. Размеры 100х100мм.
	- c. Нанести размеры («Dimension»).
	- d. Создать объемную деталь вытянуть бобышку («Extrude») на высоту 2 мм.
	- e. Переименовать в дереве построения деталь в разделе «Paths» в «Печатную плату» (щелкнуть правой клавишей на детали и в контекстном меню выбрать «Rename»).
- 4. Аналогично создать процессор замером 30х30мм, высотой 3 мм.
- 5. Создать радиатор.
	- a. Создать эскиз (Sketch) на плоскости «Top».
	- b. Создать прямоугольник («Center point rectangle») основание радиатора. Размеры 100х100мм.
	- c. Нанести размеры («Dimension»).
	- d. Создать объемную деталь вытянуть бобышку («Extrude») на высоту 4 мм.
	- e. Создать оребрение на радиаторе:
		- i. Эскиз (Sketch) на основании.
- ii. «Прямоугольник из центра» создание центральной ламели радиатора.
- iii. Создание объема центральной ламели «Вытягивание».
- iv. Использовать массив для размножения ребер в обе стороны.
- f. На любой видимой поверхности нанести надпись с группой и фамилией студента.
- g. Переименовать деталь в «Радиатор».
- 6. Назначение материалов («Assign material») для деталей:
	- a. Печатная плата Epoxy.
	- b. Радиатор Aluminium или Copper (в соответствии с вариантом из Таблицы 1).
	- c. Процессор Copper.

### **2. Разработка сборки**

- 1. Перейти на вкладу «Assembly» и вставить («Insert») три детали.
- 2. С помощью инструмента «Fastened mate» сопрячь детали по центрам.
- 3. Сохранить сборку.

### **3. Тепловое моделирование**

Моделирование проводится в помощью SimScale.

Последовательность операций и применения инструментов для теплового моделирования:

- 1. Начало работы «Create Project»
	- 1. Ввести имя проекта (на английском языке), описание цели проекта.
- 2. Загрузить модель из OnShape.
- 3. Создать тепловое моделирование «Create Simulation»/«Heat Transfer Analysis».
- 4. Назначить материалы:
	- 1. Печатная плата Epoxy.
	- 2. Радиатор Aluminium или Copper (в соответствии с вариантом из Таблицы 1).
	- 3. Процессор Copper.
- 5. Задать граничные условия «Boundary conditions»:
	- 1. Конвективный обмен с окружающей средой «Convective heat flux»
		- 1. При нажатой клавише «b» и нажатой левой клавиши мыши провести через сборку, выделяя все поверхности.
		- 2. Начальная температура (To) Reference temperature 20 °С.
		- 3. Коэффициент теплообмена  $-5.5$  W/(K·m<sup>2</sup>).
	- 2. Объемный тепловой источник «Volume heat flux»:
		- 1. Выбрать «Процессор» в качестве объемного теплового источника.
		- 2. Задать тепловой поток с учетом тепловыделения и размеров «Процессора» - 20/(0,03х0,03х0,003).
- 4. Запустить расчет нажать на плюс справа от «Simulation Runs».
- 6. Постобработка «Simulation Runs» / «Solution Fields»
	- 1. Выбрать для последующей демонстрации результатов расчета («Result») параметр «temperature».
	- 2. Вывести температурное поле в разрезе «Cutting Plane».

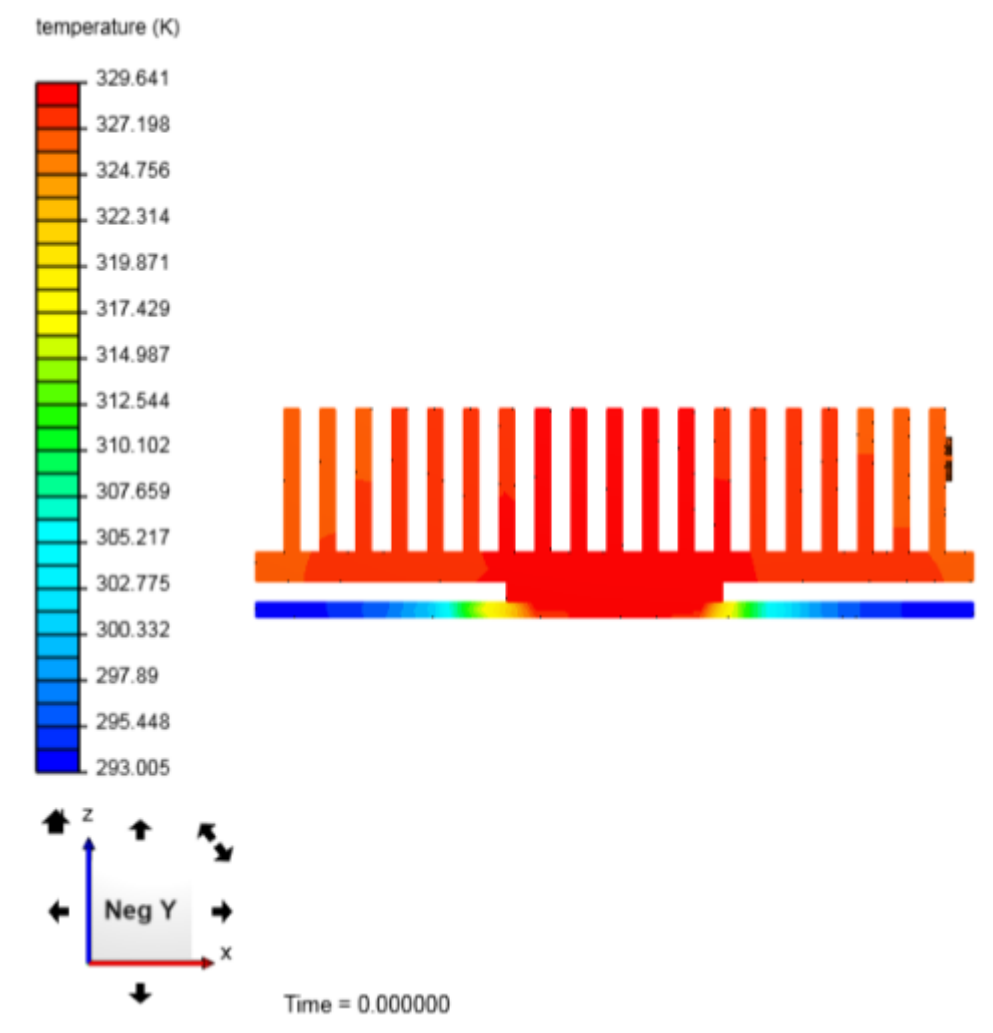

#### **Примеры графических отчетов**

Рисунок 2 Картина распределения температуры в сечении

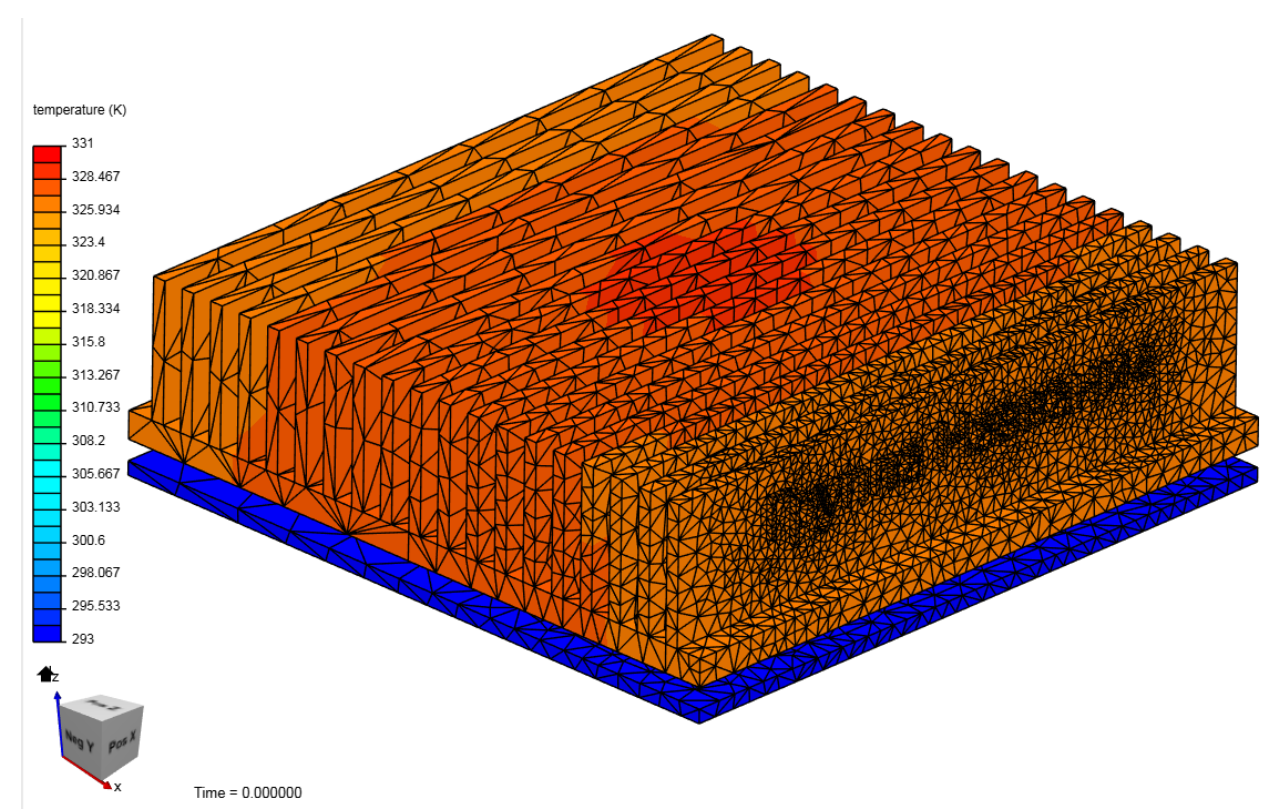

7

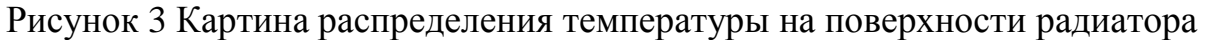

## **СОДЕРЖАНИЕ ОТЧЕТА**

- 1. ФИО, группа.
- 2. Цель лабораторной работы, описание конструкции и проектное задание.
- 3. Экранные формы с результатами разработки 3D модели, настройками расчета и результатами расчета.
- 4. Выводы по результатам выполнения лабораторной работы.

Отчет в электронном виде готовится в конце выполнения лабораторной работы. Оформленный отчет представляется преподавателю в течение недели на проверку и утверждение.